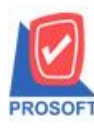

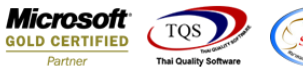

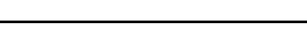

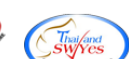

## **ระบบ Service Center**

 $\blacktriangleright$  รายงานตรวจซ่อมสามารถ Design เพิ่ม Column หมายเหตุบรรทัดที่ 1,2,3 ของแถบ Remark ได้

1.เข้าที่ระบบ Service Center> SC Reports> ตรวจซ่อม

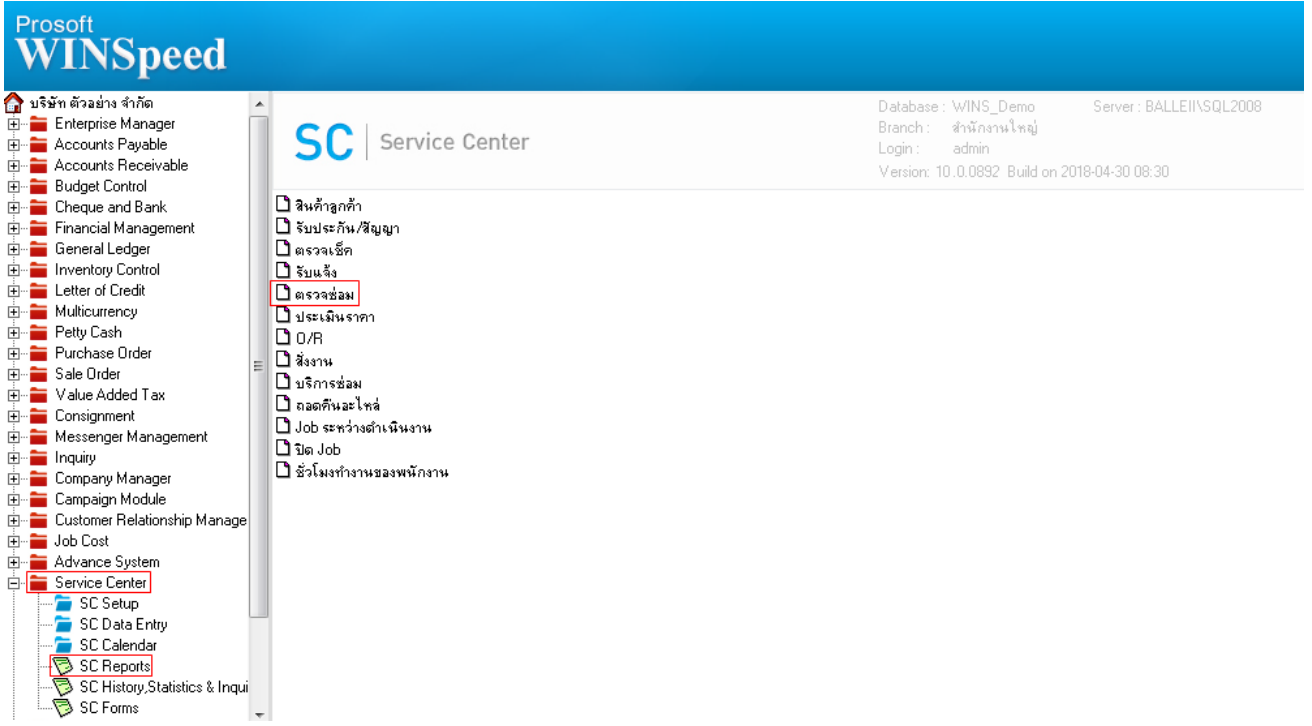

2.กา หนด Range Option ในการเรียกดูขอ้มูลจากน้นั Click > OK

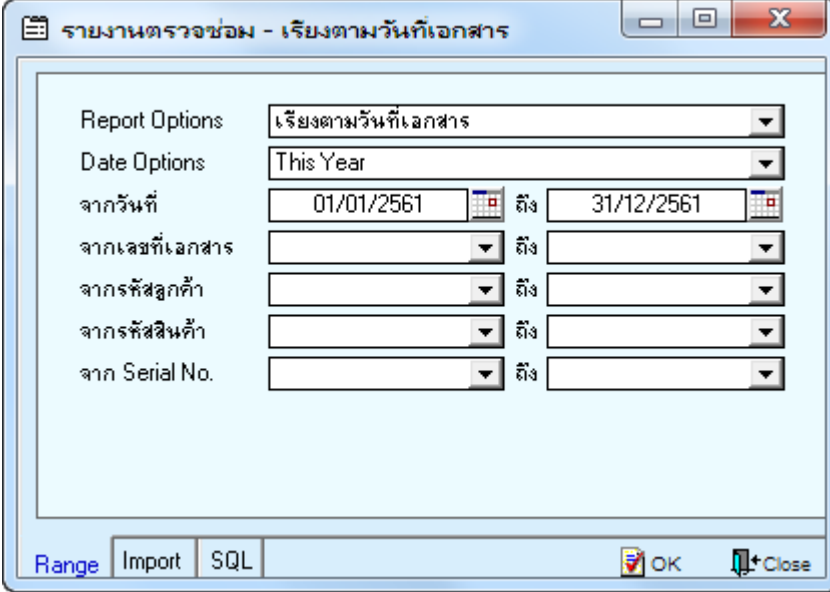

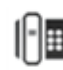

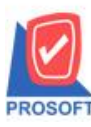

## **บริษัท โปรซอฟท์ คอมเทค จ ากัด**

**2571/1ซอฟท์แวร์รีสอร์ท ถนนรามค าแหงแขวงหัวหมากเขตบางกะปิ กรุงเทพฯ 10240 โทรศัพท์: 0-2739-5900 (อัตโนมัติ) โทรสาร: 0-2739-5910, 0-2739-5940 http://www.prosoft.co.th**

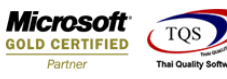

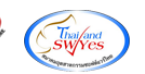

3.เลือกที่ Design เพื่อที่จะเพิ่ม Column หมายเหตุบรรทัดที่ 1,2,3 ของแถบ Remark

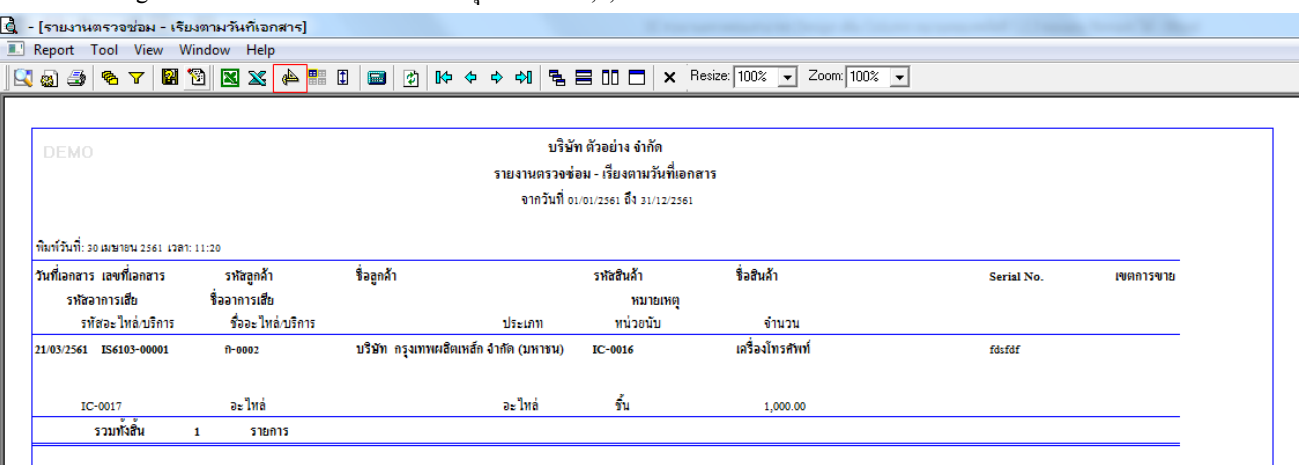

## 4.Click ขวา เลือก Add… > Column

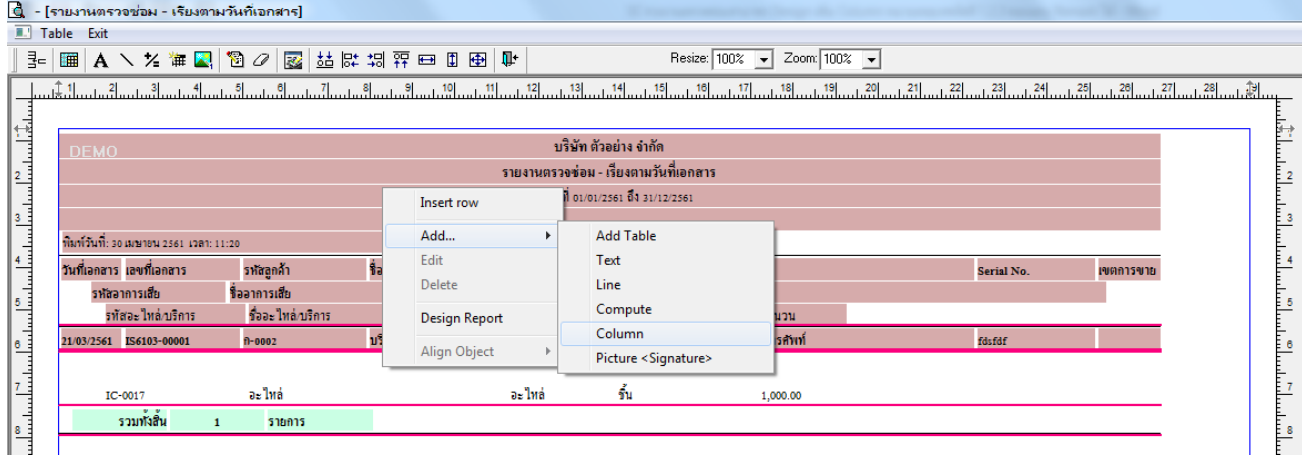

5.เลือก Column เป็น Remark1:! เพื่อที่จะดึง "หมายเหตุบรรทัดที่ 1" จากนั้นทำการกำหนดในส่วนอื่นๆ เช่น รูปแบบขนาดตัวอักษร ตามตอ้งการจากน้นั Click > OK

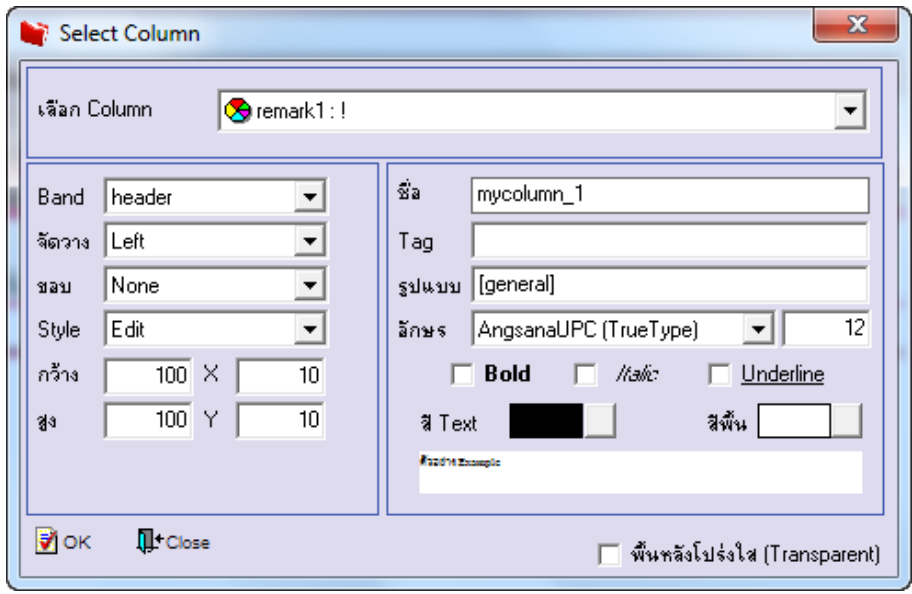

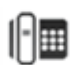

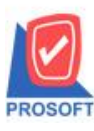

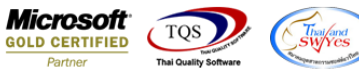

6.เลือก Column เป็น Remark2:! เพื่อที่จะดึง "หมายเหตุบรรทัดที่ 2" จากนั้นทำการกำหนดในส่วนอื่นๆ เช่น รูปแบบขนาดตัวอักษร ตามตอ้งการจากน้นั Click > OK

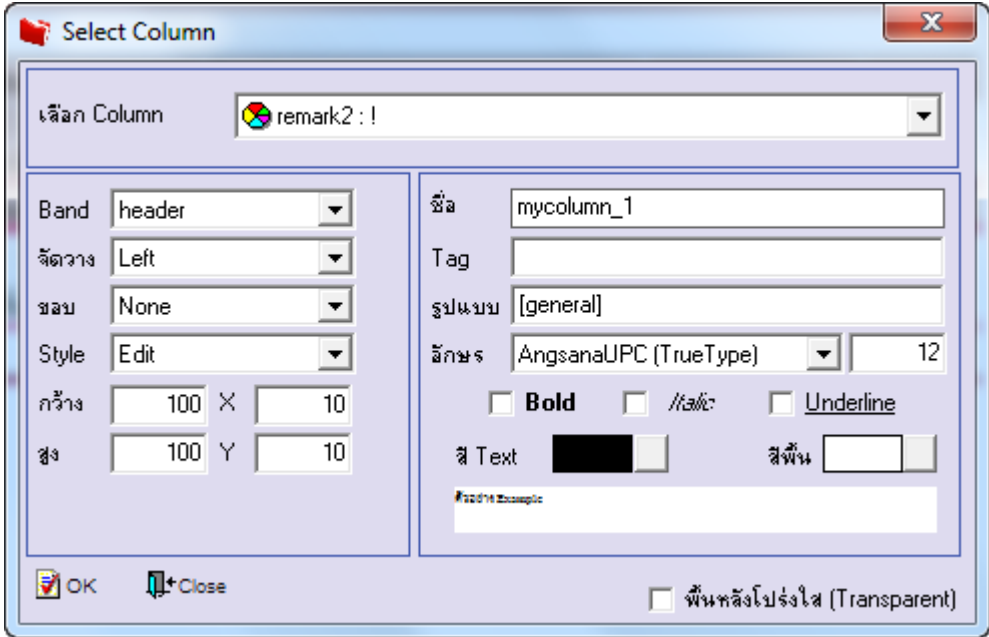

7.เลือก Column เป็น Remark3:! เพื่อที่จะดึง "หมายเหตุบรรทัดที่ 3" จากนั้นทำการกำหนดในส่วนอื่นๆ เช่น รูปแบบขนาดตัวอักษร ตามตอ้งการจากน้นั Click > OK

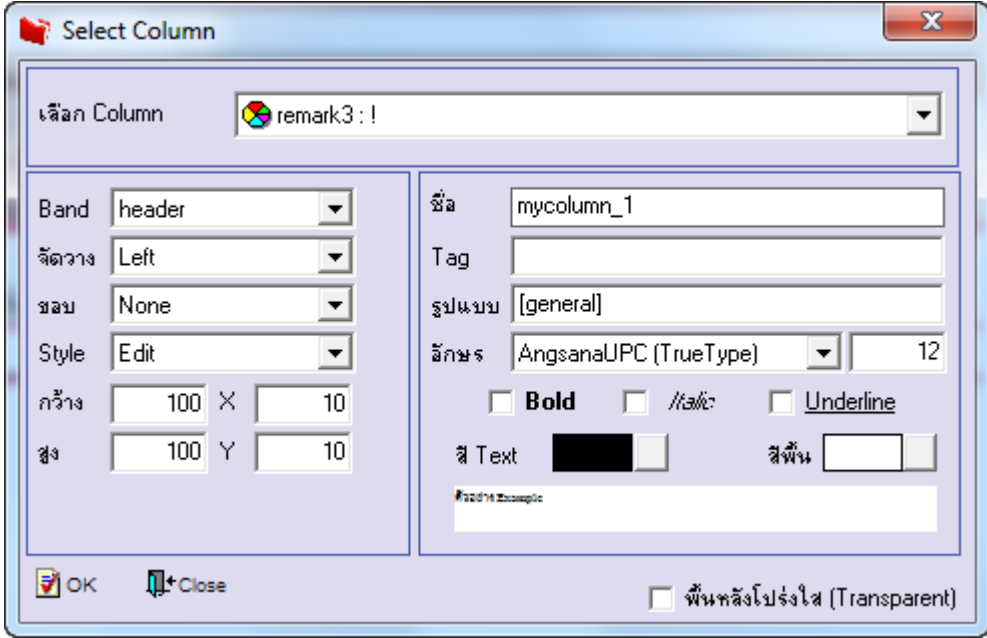

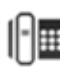

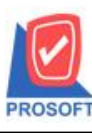

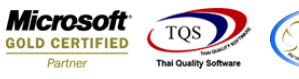

9.วิธี Save Report ให้ไปที่ tab tools เลือก Save Report… >จากนั้นให้เลือก Library ที่จัดเก็บ ในส่วนที่เป็นถามเมื่อให้ดึงรายงาน ้ต้นฉบับสามารถกำหนดให้โปรแกรมถามตอนเรียกรายงานได้ว่าจะดึงรายงานต้นฉบับหรือรายงานที่ Design และClick > OK เพื่อ บันทึก

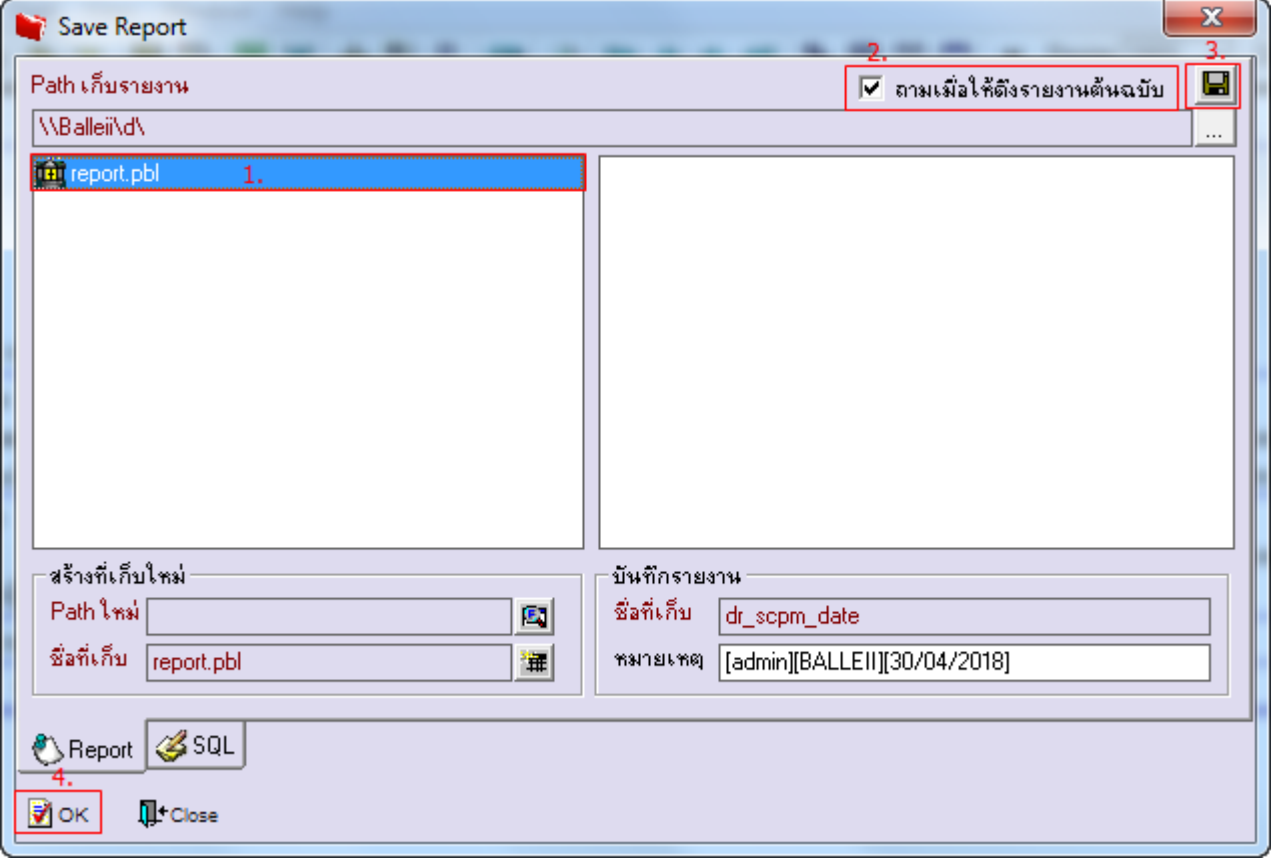

8.เมื่อจัดตำแหน่ง เสร็จแล้วให้Click > Exit Design Mode

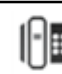